# 交通大學應用數學系

# 計算工作站操作手冊

#### **Architecture**

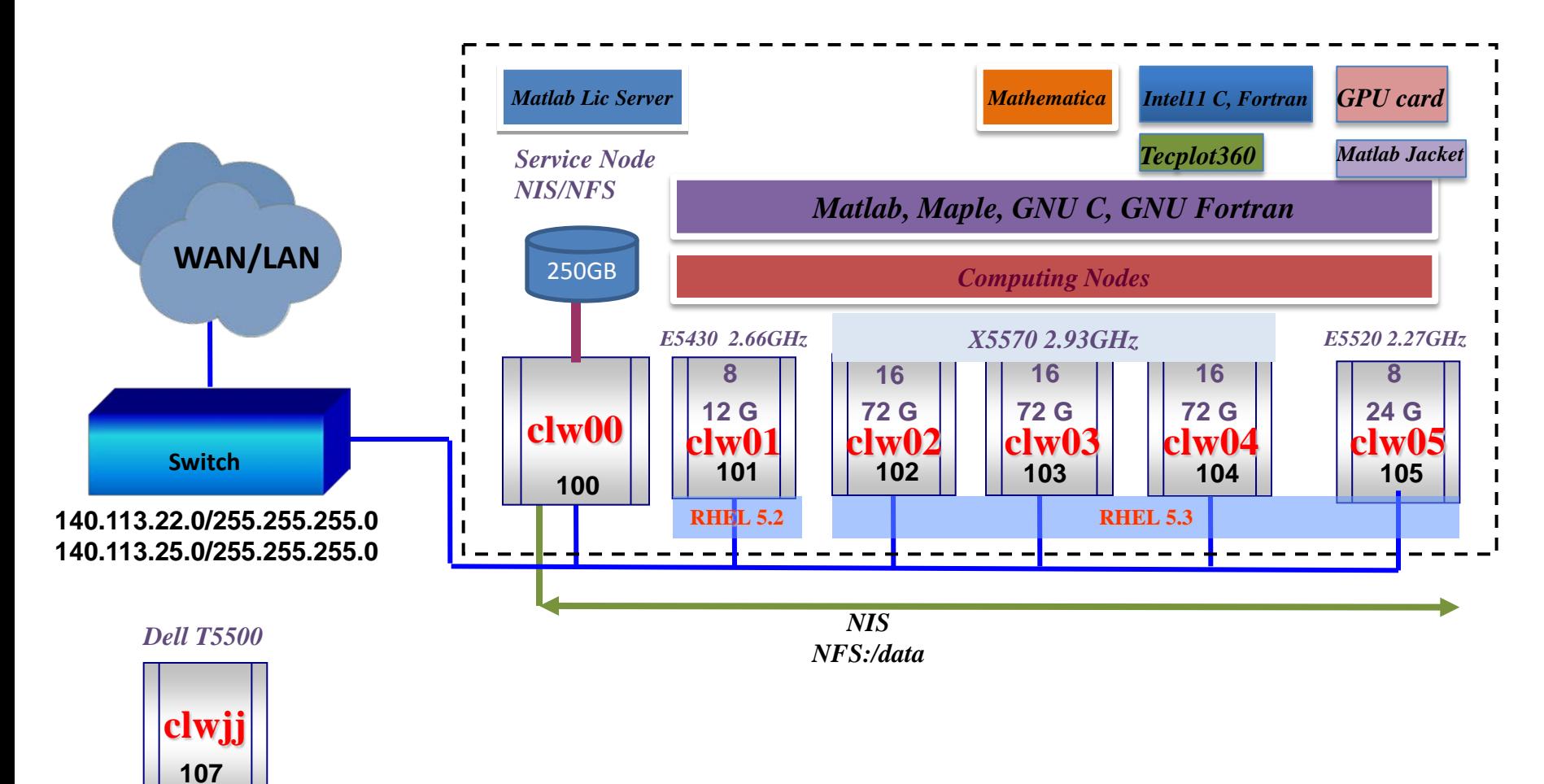

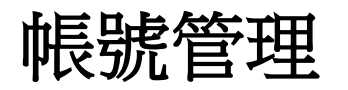

• 帳號管理**:**

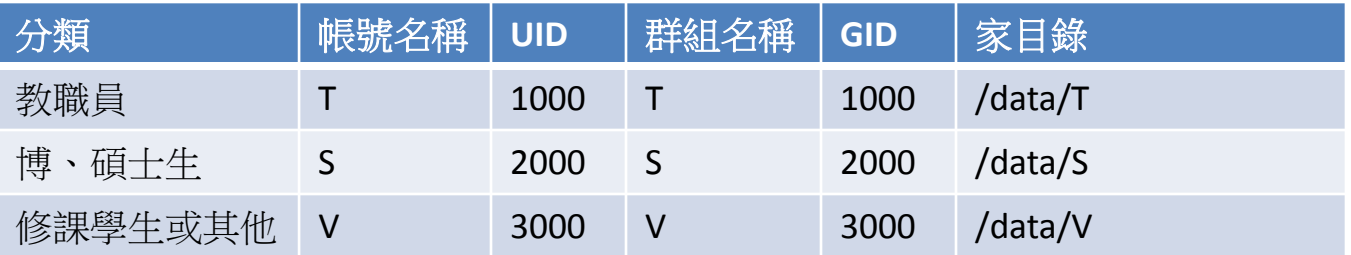

- 註一:/data/V下還細分課程名稱,例如FEM課程,則為/data/V/FEM
- 註二:/data 為NFS的分享目錄

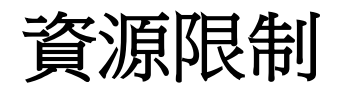

• 政策

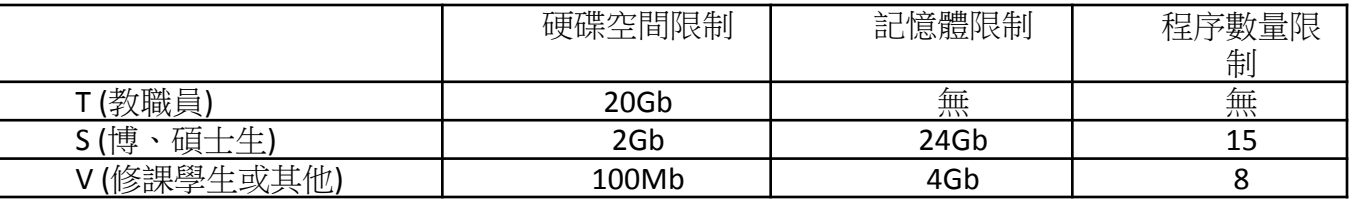

- 硬碟空間限制設定方式
	- 顯示空間限制
		- 可在任何一台計算主機上執行,以個人身份,查詢自己的空間限制 \$> quota

## 在 **Windows** 環境的客戶端下連結本系統**(1)**

- 系統遷入
	- 使用putty這隻freeware程式
	- 把google大神請出來,搜尋 putty,找到網站,然後下載
	- 您可以選擇下載至您的桌面, 以便以後使用。
	- 請點兩下開啟
	- 在Host Name下,輸入您要登入 的主機名稱,例如: 要登入clw04,請輸入 clw04.math.nctu.edu.tw
	- 接著按Open,開啟terminal
	- 輸入您的帳號,按Enter
	- 接著輸入您的密碼,按Enter

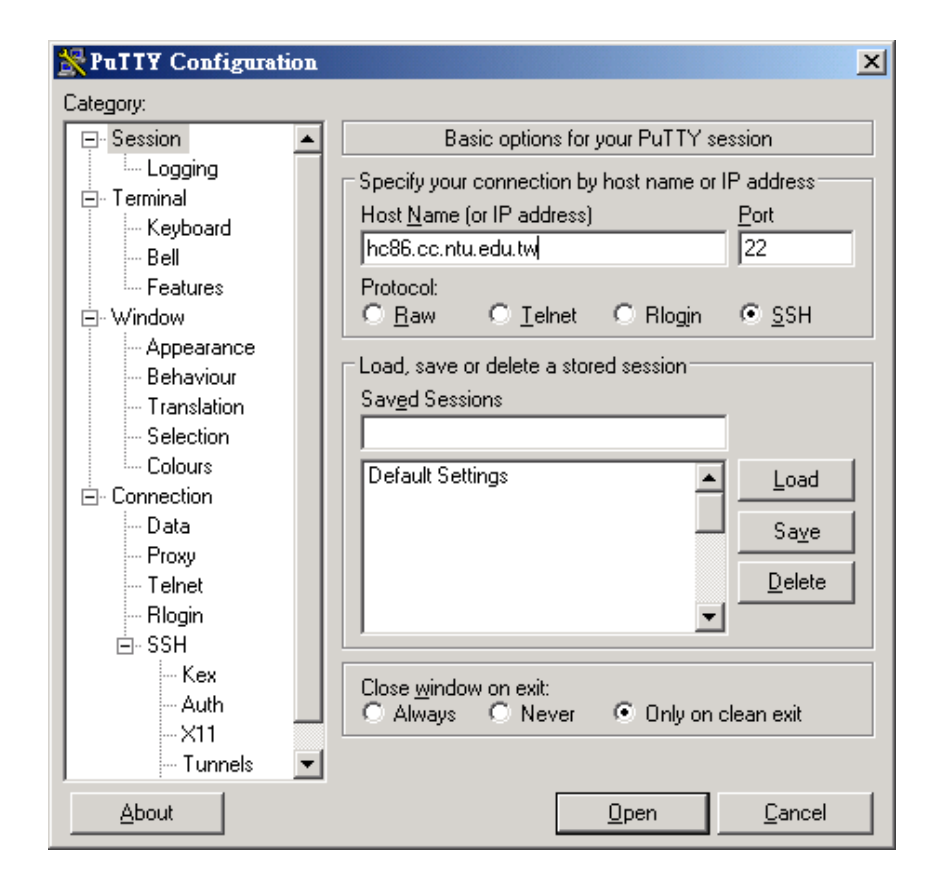

## 在 **Windows** 環境的客戶端下連結本系統**(2)**

- 檔案傳遞
	- 使用winscp這隻程式,也是免 費的
	- 一樣,把google大神請出來, 找到下載點下載
	- 安裝完畢後,桌面出現WinSCP 的圖案
	- 點兩下,出現WinSCP登入畫面, 請點新增
	- 出現新增畫面,接著,輸入 您要登入的主機名稱,例如: clw04.math.nctu.edu.tw 用戶名稱: <輸入你的帳號名稱> 密碼: <輸入密碼>

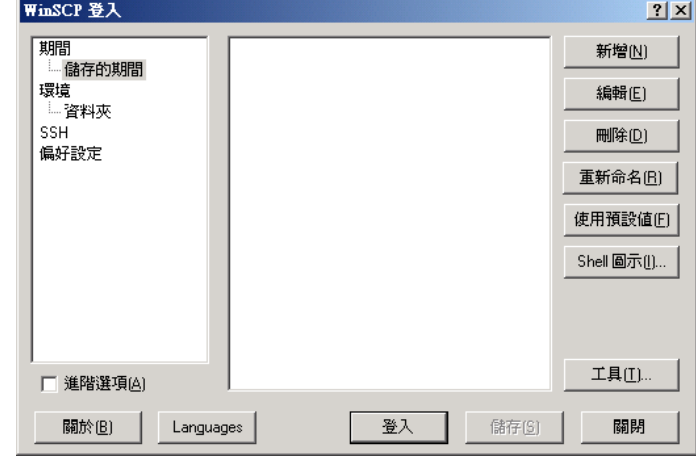

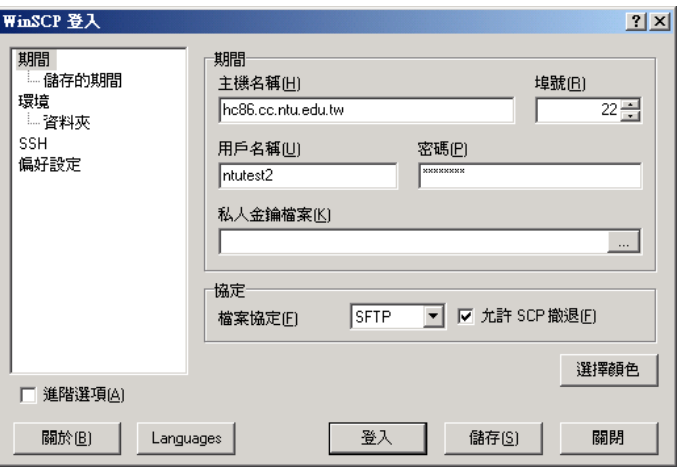

#### 在 **Windows** 環境的客戶端下連結本系統**(3)**

- Xming Server 遠端X桌面設定
	- Xming,這隻程式也是免費的, 可以到 [http://sourceforge.net/projects/](http://sourceforge.net/projects/xming/) [xming/](http://sourceforge.net/projects/xming/)下載
	- 下載完裝完成後,桌面出現Xlanch的圖案,點兩下,選擇 Multiple windows,接者一路點 下去,設定完畢後,最後會在 佇列處出現Xming Server的圖案
	- 下次再啟動X時,直接去點選 Xming即可。

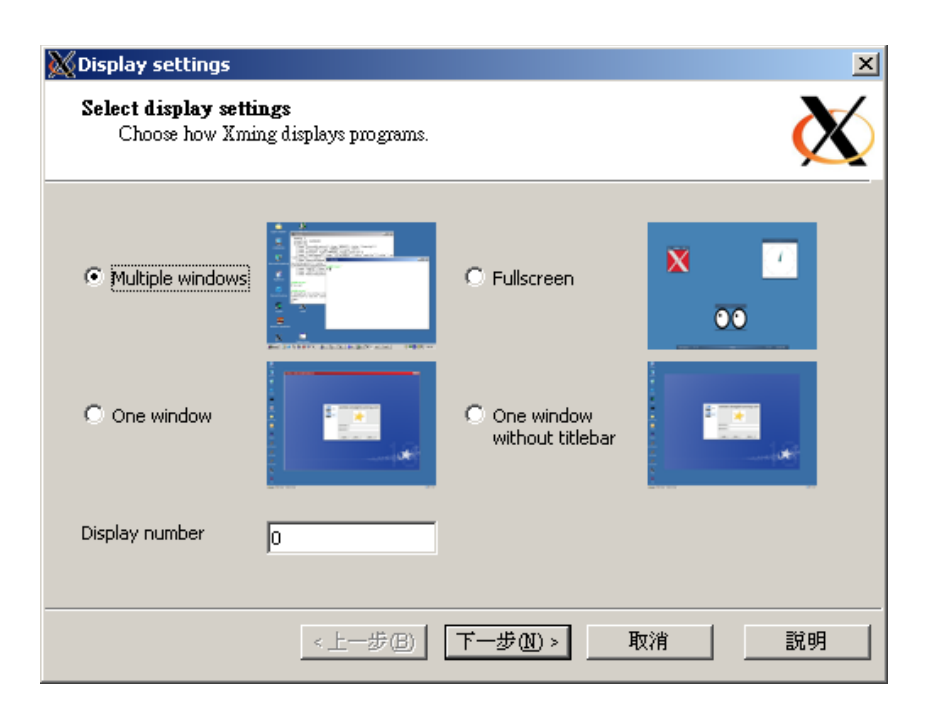

## 在 **Windows** 環境的客戶端下連結本系統**(4)**

- 設定PUTTY連線時,將X11 Forward過來
	- 接著,在使用putty遷入系統時,別急 著按Open,先到Category中, Connection -> SSH -> X11
	- 將Enable X11 forwarding選項打開
	- 接著再按Open,打開terminal
	- 輸入帳號密碼,登入系統

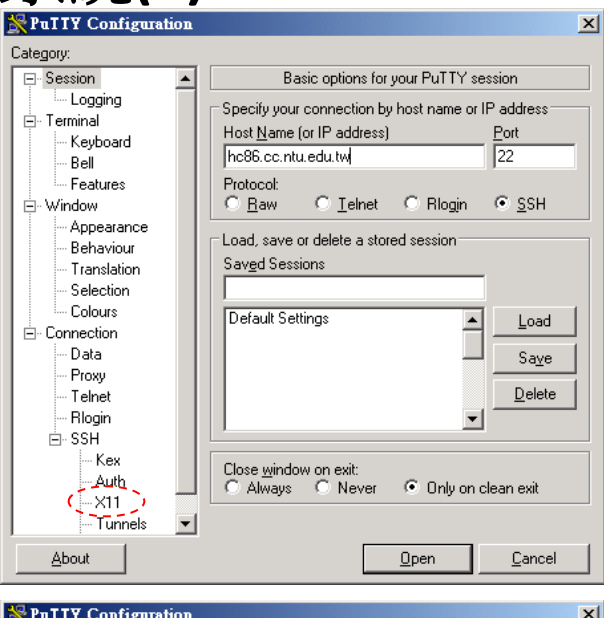

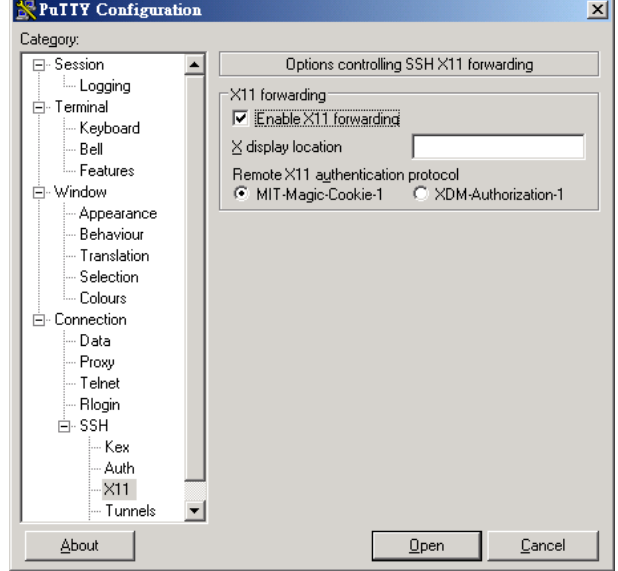

#### 在 **Windows** 環境的客戶端下連結本系統**(5)**

- Xming Server遠端X桌面使用
	- 輸入xterm, \$ xterm <Enter> 看是否能出現如右畫面, 出現表示成功。
	- X-ming的好處是可以將系統上 好用的一些GUI工具如gnuplot, 或者單位所採購的tecplot所顯 示出的圖形給打到你的桌面上。
	- 如果要啟用tecplot,請在putty 登入clw04之後,輸入 \$> tec360 之後按Enter, tecplot的圖形介

面就會顯示到您的桌面上了。

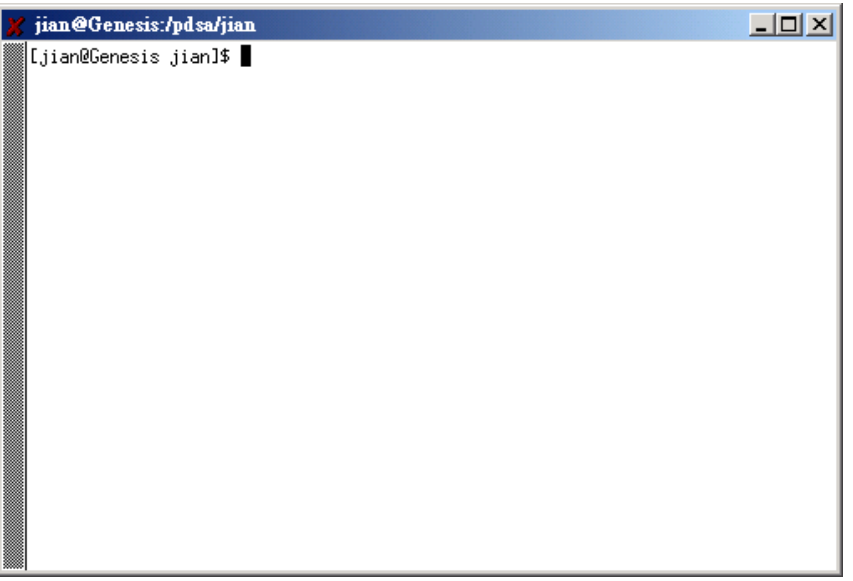

#### 在 **Windows** 環境的客戶端下連結本系統**(6)**

- 使用X-Win32軟體,類似於「遠端桌面」的軟體。
- 使用範圍:應用數學系之科學一館(鎖網路範圍)。
- 若需要軟體,請向應數系電腦助理索取。

## 在 **Linux** 環境下的客戶端連結本系統

- 我們使用aracity這個帳號來展示,請在使用時,依實際情況,換成你的帳號名稱。
- 系統遷入
	- 如果是在xwindow下,請先開啟 terminal
	- 使用ssh連入:\$> ssh aracity@clw04.math.nctu.edu.tw
- 檔案傳遞
	- 如果是在 xwindow下,請先開啟terminal
	- 第一招 使用sftp
		- \$> sftp aracity@clw04.math.nctu.edu.tw
		- sftp> put <file> 將檔案放上去
		- sftp> get <file> 將檔案傳回來
	- 第二招 使用scp
		- 將檔案file.dat傳上去到家目錄目錄下 \$> scp file.dat aracity@clw04.math.nctu.edu.tw:/home/aracity
		- 將在Cluster上的檔案/home/aracity/file.dat給傳回來 \$> scp aracity@clw04.math.nctu.edu.tw:/home/aracity/file.dat ./
		- 將目錄myjob整個傳上去到家目錄下 \$> scp –r myjob aracity@clw04.math.nctu.edu.tw:~/
- X11桌面:不需設定,在使用ssh連入時加上-X就可以了
	- \$> ssh –X clw04.math.nctu.edu.tw

# 如何從校外登入系統

- 我們使用aracity這個帳號來展示,請在使用時, 依實際情況,換成你的帳號名稱
	- ssh -p 10022 aracity@clwjj.math.nctu.edu.tw
	- 登入 clwjj 這台伺服器後,再從 clwjj 轉登入 計算伺服器 clw01-clw05

## 系統登入與環境設定

- 系統登入
	- 本系統預設使用者能夠登入clw01,clw02,clw03,clw04,clw05這五部 計算伺服器
	- 在從你個人電腦登入時,請以Domain Name方式登入:
		- clw01.math.nctu.edu.tw  $\widetilde{\Xi}$  clw05.math.nctu.edu.tw
	- 在登入到任何一台計算伺服器後,若要再登入到其他計算伺服器, 請直接使用該計算伺服器的主機名稱
- 全域共享目錄
	- 透過網路檔案系統(NFS)將檔案伺服器上的目錄輸出給每個計算伺 服器,使得所有的計算節點都可以共享該目錄。
	- 使用者家目錄: /data ex : /data/T/smchang 每一位使用者都會有自己的家目錄

## 系統登入與環境設定

- 使用者的預設環境
	- 本系統的預設環境為bash
	- 原則上,使用者可以透過 ypchsh 來更改自己登入的 SHELL,但是,本系統的 設定以 bash 及 csh 為主。使用者自行更改 SHELL 可能會造成無法預期的環境 變數未設置的狀況發生。
- bash 環境檔
	- 一般設定檔(不能更改,由管理者訂定)
		- /etc/bashrc
		- /etc/profile
	- 個人設定檔(可以更改,自訂環境)
		- ~/.bashrc
		- $\gamma$ -bash profile
- csh/tcsh環境檔
	- 一般設定檔(不能更改,由管理者訂定)
		- /etc/csh.cshrc
		- /etc/csh.login
	- 個人設定檔(可以更改,自訂環境)
		- $\bullet$  ~/.cshrc
		- $\bullet$  ~/.login

# 一般使用者如何更改密碼?

- 範例:
	- 使用aracity帳號,請登入clw01 -- clw05任何一台電腦
	- \$> yppasswd

Changing NIS account information for aracity on dl320.

Please enter old password:  $\longrightarrow$  <- 鍵入舊密碼

Please enter new password: <- 鍵入新密碼

Please retype new password:  $\bullet$  <- 再鍵入一次新密碼

- 
- 

The NIS password has been changed on dl320.<- 出現這行,表示成功更改密碼囉!

# **Intel**編譯器的使用

- 請登入至clw04(clw04.math.nctu.edu.tw)裡
- 序列程式,沒有多執行緒的單線緒程式
	- 一般最佳化 icc(ifort) –O2 –xS myprogram.c(myprogram.f90) –o myprogram.exe
	- 完全最佳化 icc(ifort) -fast myprogram.c –o myprogram.exe 註:但在clw04以完全最佳化編譯好的程式無法到clw01跑,因為CPU架構不
	- Compiler flags for optimized compiling
		- Optimized job compiled
			- General Optimized
				- » IPO : if you don't link other library icc(ifort) –O3 –ipo -static –xT
				- » General : if you want to link other library icc(ifort) –O2 –xT
			- General SSE vectorized optimized with Pentium4
				- » icc(ifort) –O2 –axW (with SSE2 extensions)
				- » icc(ifort) –O2 –axT (with SSE3 extensions)
				- » icc(ifort) –O2 –axS (with SSE4.1 extensions)

Because libraries are often compiled by using " –O2" flag without "-ipo" optimization

# **Intel**編譯器的使用

- Precision Improve
	- Maintain the floating point precision
		- Sometimes compiler do the optimization overly, it will cause the precision problem
		- icc(ifort) -mp
		- icc(ifort) –mp1 (speed impact is less than –mp)
- General Compiling Flag
	- include directory
		- <compiler> -I <include directory>
			- ex: ifort –I ~/myinclude
	- Link Libraries
		- <compiler> -L<library directory> -l<libname>
			- $-$  ex: You have a library named libfftw.a and placed in  $\gamma$ /mylib ifort –L ~/mylib –lfftw
	- give the execution filename
		- <compiler> -o <execution filename>
			- ex: ifort …. –o myprogram.exe

# **Intel**編譯器的使用

- Parallel Job
	- compile OMP job
		- c pragma or fortran directive inline:
			- icc –fast –openmp myprogram.c –o myprogram.exe
			- ifort –fast –openmp myprogram.f90 –o myprogram.exe
		- auto-parallelized:
			- icc –fast -parallel myprogram.c –o myprogram.exe

# 執行你的工作

- Sequential Job
	- 使用ssh登入到任一計算節點clw01 -- clw05
	- 更改目錄(ex ~/myprogram)到置放執行檔(ex:a.out)的地方 \$> cd myprogram
	- 執行 \$> ./a.out
- OMP Parallel Job
	- 使用ssh登入到任一計算節點clw01 -- clw05
	- 更改目錄(ex ~/myprogram)到置放執行檔(ex:a.out)的地方 \$> cd myprogram
	- set OMP number of threads runtime environment variable :
		- export OMP\_NUM\_THREADS=<number\_of\_threads>
	- Set OMP runtime stacksize
		- export KMP\_STACKSIZE=128m
	- 執行
		- $\frac{1}{2}$  > ./a.out

# **Tecplot360**的使用方式

- 本軟體為單機永久授權,故同一時間僅能一人使用,請注意。
- GUI圖形操作介面如右展示
- 本軟體安裝在clw04主機上, 使用時請登入至clw04, 配 合使用Putty + Xming,將GUI 圖形操作介面從遠端給打到 近端的桌面上來。
- 登入方法:
	- 開啟Xming Server
	- 開啟Putty,輸入 clw04.math.nctu.edu.tw,
	- 並記得開啟X11 Forwarding
	- 登入後,輸入 #> tec360

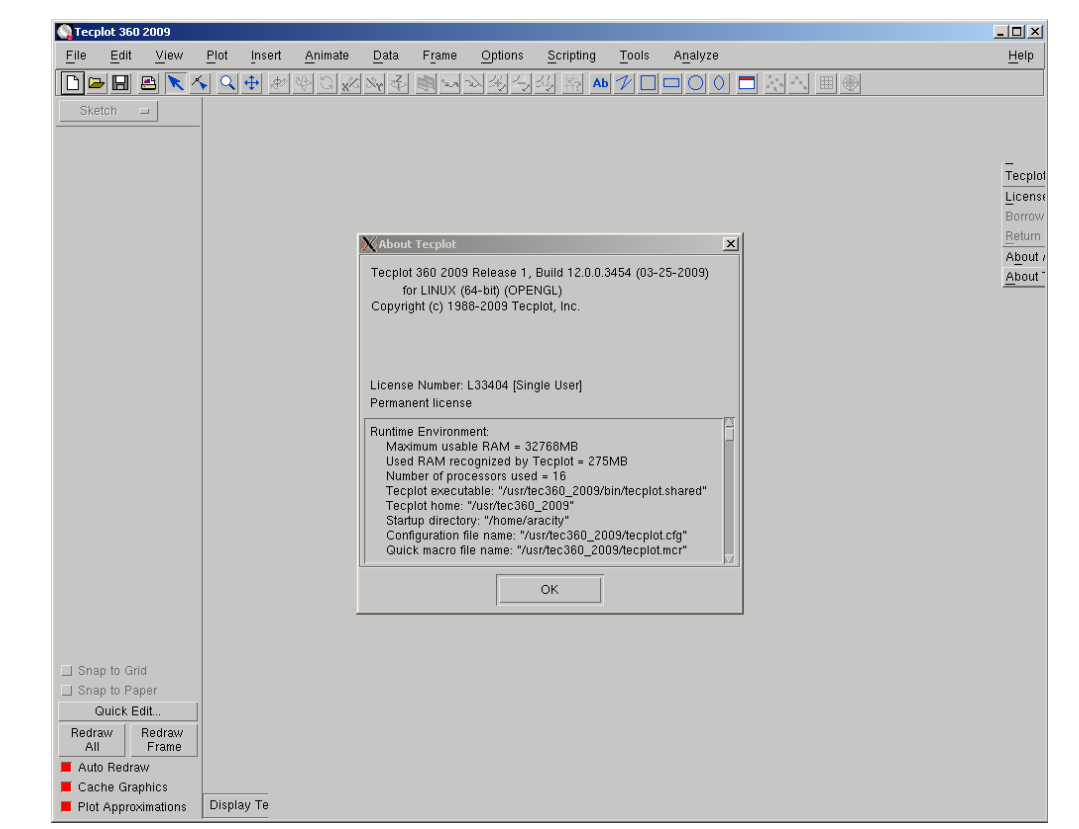

# **MatLab**的使用方式

- 使用putty + Xming 啟動,或xwin32啟動。
- 登入到計算結點 clw01 -- clw05 其中一台
- 僅使用MatLab kernel
	- \$> matlab
	- \$> matlab2008a
	- \$> matlab2009a
- 要使用MatLab Toolbox
	- \$> matlab2009b

### **MatLab的Toolbox**

[mmsc@clw03 ~]\$ matlab2009b Warning: No display specified. You will not be able to display graphics on the screen.

> $\langle$  MATLAB(R)  $>$ Copyright 1984-2009 The MathWorks, Inc. Version 7.9.0.529 (R2009b) 64-bit (glnxa64) August 12, 2009

To get started, type one of these: helpwin, helpdesk, or demo. For product information, visit www.mathworks.com.

#### >> ver

MATLAB Version 7.9.0.529 (R2009b) MATLAB License Number: 616088 Operating System: Linux 2.6.18-128.el5 #1 SMP Wed Dec 17 11:41:38 EST 2008 x86 64 Java VM Version: Java 1.6.0\_12-b04 with Sun Microsystems Inc. Java HotSpot(TM) 64-Bit Serve r VM mixed mode

Version 7.9 MATLAB (R2009b) Version 8.4 Control System Toolbox (R2009b) Image Processing Toolbox Version 6.4 (R2009b) Optimization Toolbox Version 4.3 (R2009b) Version 1.0.15 Partial Differential Equation Toolbox (R2009b) Robust Control Toolbox Version 3.4 (R2009b) Signal Processing Toolbox Version 6.12 (R2009b) Symbolic Math Toolbox Version 5.3 (R2009b) ≫ ∎

# **Jacket**的使用方式

- 安裝於clw05.math.nctu.edu.tw
- 官方使用說明: <http://www.accelereyes.com/services/documentation>

# **Linux**環境下常用科學繪圖工具 **- gnuplot**

- 在Linux下進行高性能計算,得到數據後的簡易XY繪圖,最常用的就是 gnuplot
- 他的好處是免費,而且輕薄短小,不佔太多記憶體資源,是一套跨平 台的數學繪圖自由軟體,可以繪製數學函數圖形,也可以從純文字檔 讀入大量數據,繪製統計圖表等。並且,對於**以質點為主的資料的繪** 圖特別拿手
- 除了提供Unix版的之外,也提供windows版,windows版下載處
	- http://sourceforge.net/project/showfiles.php?group\_id=2055&package\_id=19 96&release\_id=536392
- 使用者下載Windows版時,需特別注意,因為gnuplot提供兩個 windows的版本,一個是原生版,另一個則是cygwin版。
	- gp422win32x11.zip 這個是cygwin版的,必須先安裝cygwin才行
	- gp422win32.zip 這個是原生版的,下載來,直接解開後就可以使用
	- gnuplot-4.2.2.pdf 這個則是document

# **Linux**環境下程式開發常用編譯工具 **- make**

- make是編譯大量的source code一定要用到的工具。
- 當我們程式寫的很大,分成好幾個模組,就是一個一個小檔案時,這 個時候,make就能很方便地幫助我們進行量程式編譯。
- 最常用的就是寫一個Makefile,而make就會根據Makefile中所敘述的目 標所定義的規則來作編譯動作,並創造出可執行的工具來。
- 一個典型的Makefile(也可以是makefile),內容如下:

```
– CC=gcc
CFLAGS=-O3 –funroll-all-loops –fomit-frame-pointer
OBJ = main.o input.o compute.o output.o
myprog:$(OBJ)
        $(CC) $(CFLAGS) –o myprog $(OBJ)
```
clean:

@rm  $*$ .o  $*$ ~

- 準備好Makefile好後,只需要執行make,就可以進行編譯。make會自 動搜尋Makefile檔,或是makefile檔來進行。
	- \$ make
	- \$ make –f mymakefile # 如果名稱不是 Makefile或makefile

# **Linux**環境下程式開發常用編輯器 **– vi or gvim (1)**

- vi 為 Linux環境下最常被使用的編輯器
- 它支援c/c++/fortran以及bash/tcsh的各種語法,為各種語法設定不同 顏色,以供閱讀
- 如果是X-Window下,可以使用圖形式的vi編輯器 gvim
- 使用 vi ,並開啟檔案myprog.c進行編輯
	- \$ vi myprog.c
- vi 有分為編輯模式,命令列模式
- 一、從命令到編輯模式
	- a :將游標放到目前游標後一個字元,開始文字編輯模式。insert
	- i :將游標放在目前游標位置,開始文字編輯模式。append
	- o :將游標放到下一行起始位置,開始文字編輯模式。open new line
	- 比較常用就是i,a,o,I,A,O了,將來多試幾次就好了,就很熟悉了。
- 二、從編輯到命令 模式
	- 按ESC鍵:沒事多按逃脫鍵,儲存檔案。

## **Linux**環境下程式開發常用編輯器 **– vi or gvim (2)**

- 三、命令模式中的专模式中的按鍵就很多了,這些需要 好好熟練一下了。
	- 與檔案操作有關的命令
		- :q 離開vi
		- :e xxxx 編輯xxxx
		- :w 存檔
		- :w xxxx 另存檔案xxxx
		- :q! 不存檔強迫離開
		- :w! 強迫存檔
		- :wq 存檔與離開
- 常用字元字串處理
	- **cc** 改變整行
	- ◆ dd 砍掉整行
	- **yy** 拷貝整行**(yank whole line)**
	- **p(or P)** 貼上**(paste)** 你最近砍掉或 拷貝的

– 搜尋與取代 / /pattern 尋找pattern ?pattern 往上尋找pattern n 再往下尋找 N 再往上尋找 :s/patrn/str/cgi搜尋patrn取代str 其中:跟s間必需指定範圍 (range)沒設範圍就是游標這行 1,10 表示 1-10行 % 表示整篇 最後cgi c 表示 confirm尋問 g 表示global全部 i 表示ignore不分大小寫

## **Linux**環境之基本指令

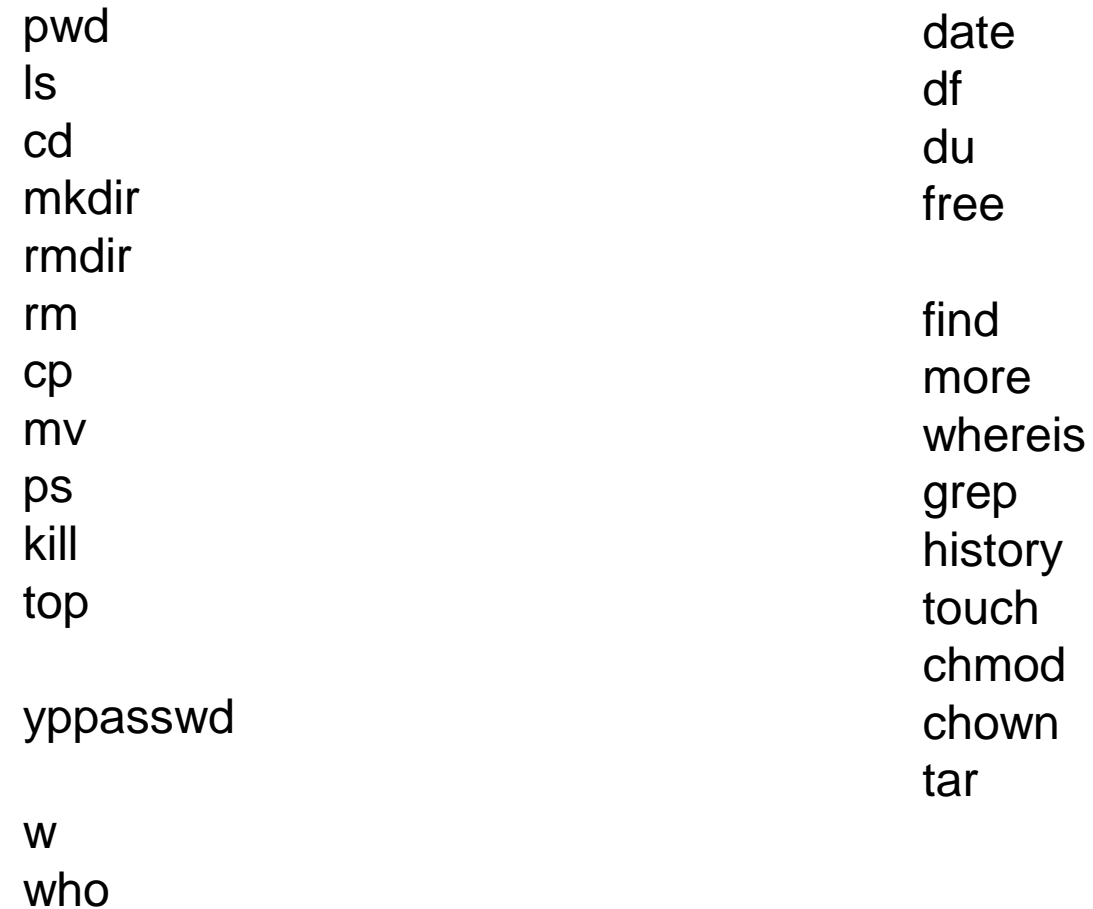

man

## **2012/05/10**,新增**screen**功能說明

- 原由:當使用者從個人電腦或筆電,連線到伺服器執行程式。想像一 個情境,透過筆電連線到伺服器,執行了程式,需要跑24小時以上。 這時我想要把筆電帶回家或關機,這時候就可以透過「screen」這個 程式做到了。
- 【筆電】→【伺服器】→【screen】→【個人執行計算程式】
- 安裝在clw01-clw05 & clwjj,都安裝了。
- 使用方法(只能在文字界面使用): 參考別人寫的教學:

<http://blog.roodo.com/albertarea/archives/3358957.html>

<http://lagunawang.pixnet.net/blog/post/2836825-linux-screen%E6%8C%87%E4%BB%A4>

(1) 诱渦putty之類登入伺服器。

(2)輸入screen就可以了,screen可以在一條連線開啟多視窗

(3) 在screen之下,才執行個人計算程式。這樣要離開時,只要輸入screen –d,就可以中斷 【筆電】和【伺服器】的連線,但是【screen】和【個人計算程式】之間沒有中斷,繼續執行。 (4)回到家後,只要用筆電連上伺服器,再輸入screen -r,將screen叫回來,就連起來了。這就是 screen的基本功能原理。

• 當然,如果伺服器重新開機,**screen**的內容也會沒有。

## **2012/05/10**, **Screen** 指令說明

- 所有 screen 的指令都是以 Ctrl 鍵加上 a 鍵開始的,在之後以 C-a 代表,C-a c 代表按住 Ctrl 鍵不放再 按 a 鍵,然後放開ctrl和a鍵,接著按 c 鍵。 C-a c -> Create == 開啟新的 window
- C-a n -> Next == 切換到下個 window(我都用下方的1-9,直接選)
- C-a p -> Previous ==  $\hat{\text{m}}$   $\hat{\text{m}}$  window
- C-a C-a -> Other == 在兩個 window 間切換
- C-a w -> Windows == 列出已開啟的 windows 有那些(看putty上方的顯示)
- C-a 0 -> 切換到第 0 個 window
- C-a 1..9 -> 切換到第 1..9 個window(常用的切換方式)
- C-a a -> 發出 C-a, 在 emacs, ve, bash, tcsh 下可移到行首
- C-a t -> Time,顯示當前時間,和系統的 load
- C-a K(大寫) -> kill window, 強行關閉當前的 window (關掉當前的這個視窗)
- C-a [ -> 進入 copy mode,在 copy mode 下可以回滾、搜索、複製就像用使用 vi 一樣 【複製模式】我很少用,所以有興趣的人可以參考別人的詳細教學